# QR Service Installation Manual

(WITHOUT MOBILE APPLICATION REQUIREMENT)

## Downloading and Installing the QR Service

1. Navigate to [www.posvrp.com.](http://www.posvrp.com/) When the page loads, click on Useful Links.

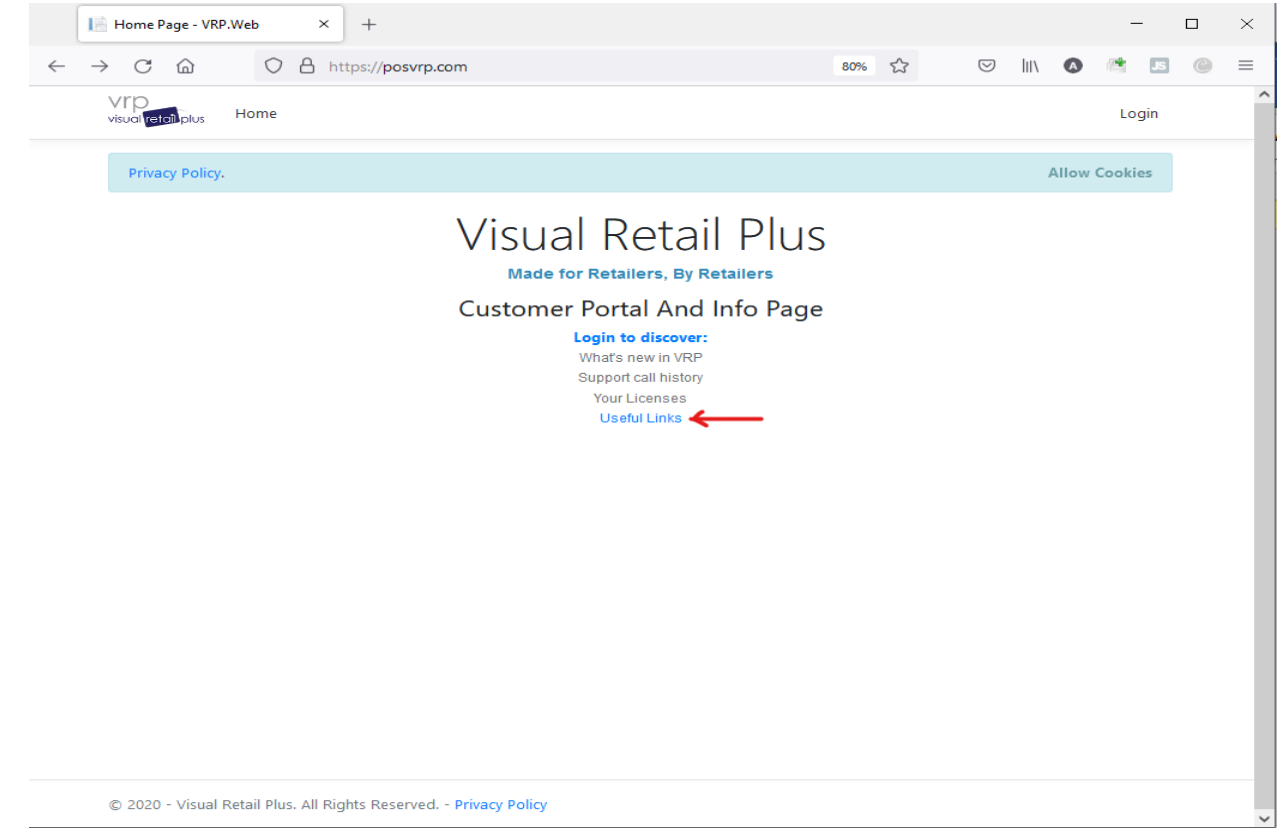

- 2. Scroll down to the bottom of the page and find the Web Suite Section. Click on QR Service Installation for Login and Time Clock (zip). This will download a zip file containing the service files.
- 3. Find the downloaded file and extract it to the following location **C:\pos\rppublish\**. You might need to create a new folder in the c:\pos directory called **rppublish** if it already doesn't exist.

#### 4. Login to VRP and click on the Setup button.

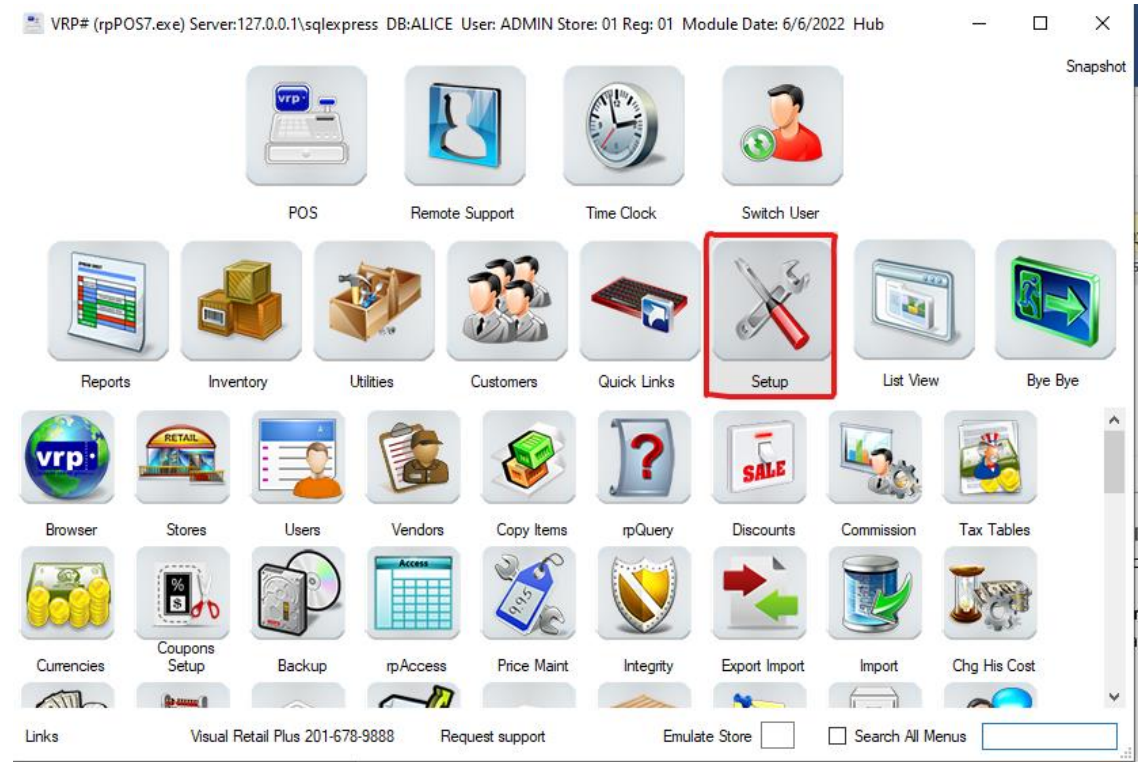

#### 5. Click on the Service Manager button.

X rpSetup.exe Ver.: 2022-05-26 01:16 PM

 $\Box$  $\times$  $\overline{\phantom{0}}$ 

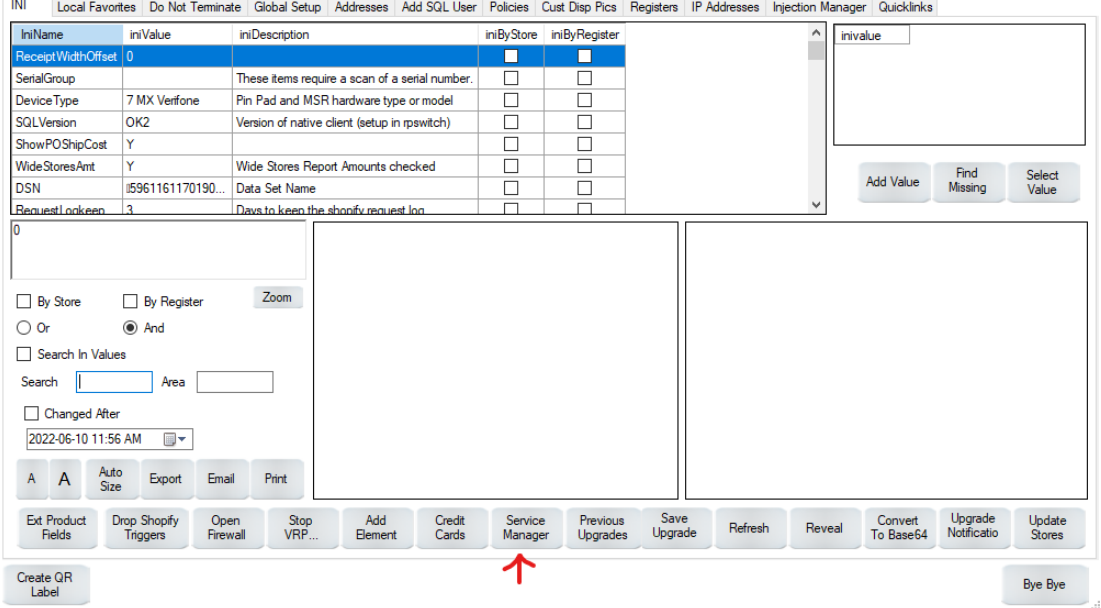

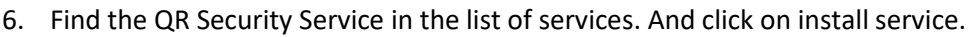

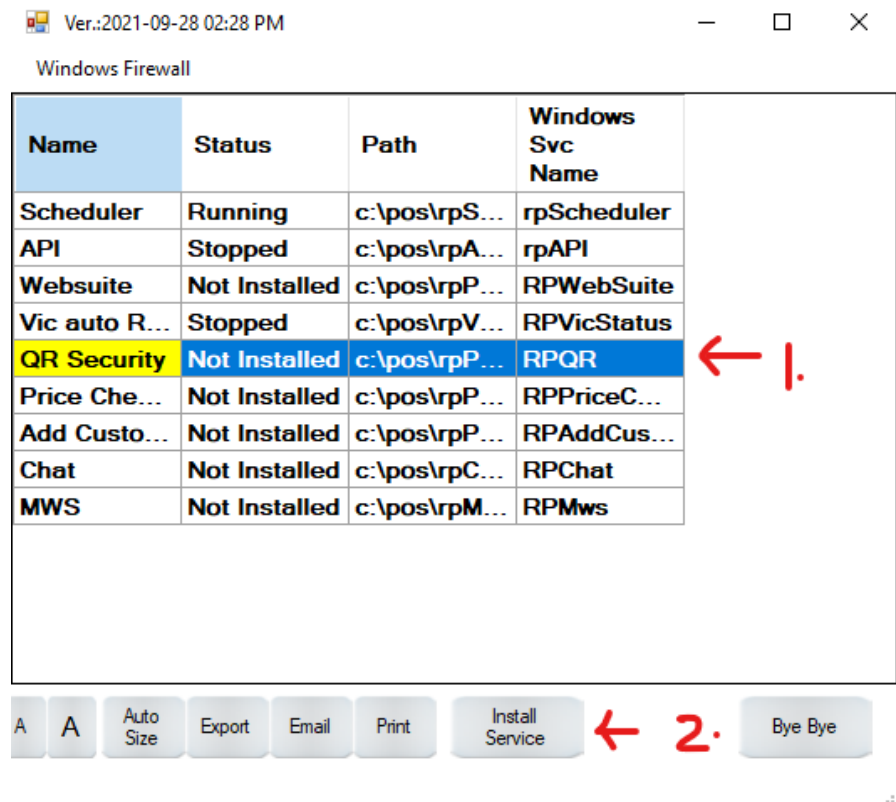

7. You will get the following message box with the path of the service in the input box. You will need to add more information in the input box **after** the path of the service.

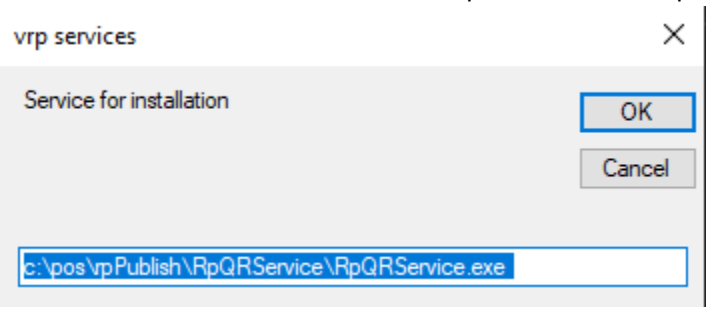

8. Find the local IP Address of the computer that you are installing the service on and decide on a free port (ex. 9898,8444) to install the service on. Add the **ipaddress:port** as shown in the picture after the service path separated by a space. When ready, click OK.

*FORMAT: c:\pos\rppublish\rpqrService\rpQRService.exe {ipaddress}:{port}*

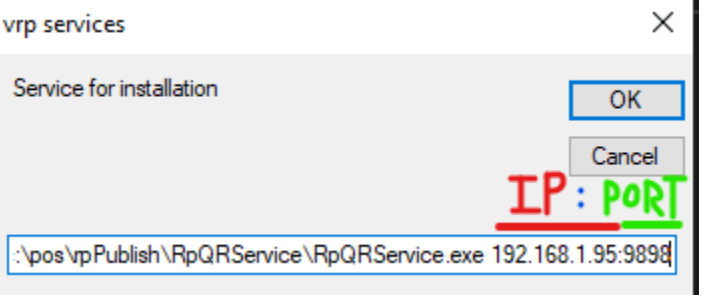

9. You will get the following message box. Click on Yes. Once the installation completes, you will receive a "Install Completed" message box.

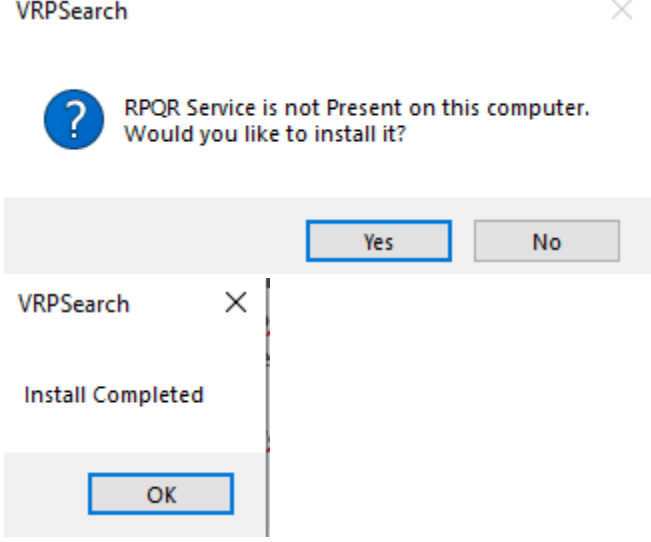

10. The service status should then change from "Not Installed" to "Stopped". You can click on Start Service button to start the service.

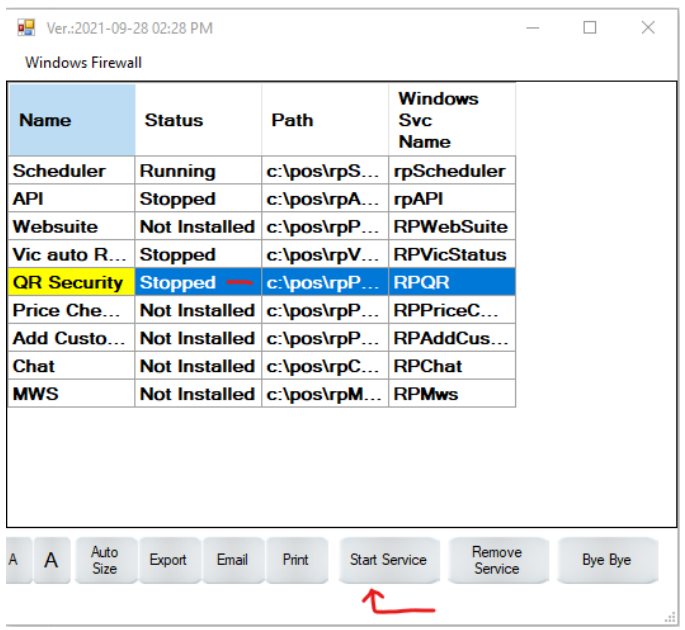

### User Registration, Login and Time Clock

1. In order to Register a User's Phone to their account, login in to VRP as an Admin. Go to Utilities > Users.

\*\* VRP# (rpPOS7.exe) Server:127.0.0.1\sqlexpress DB:ALICE User: ADMIN Store: 01 Reg: 01 Module Date: 6/16/2022 Hub  $\Box$  $\times$ 

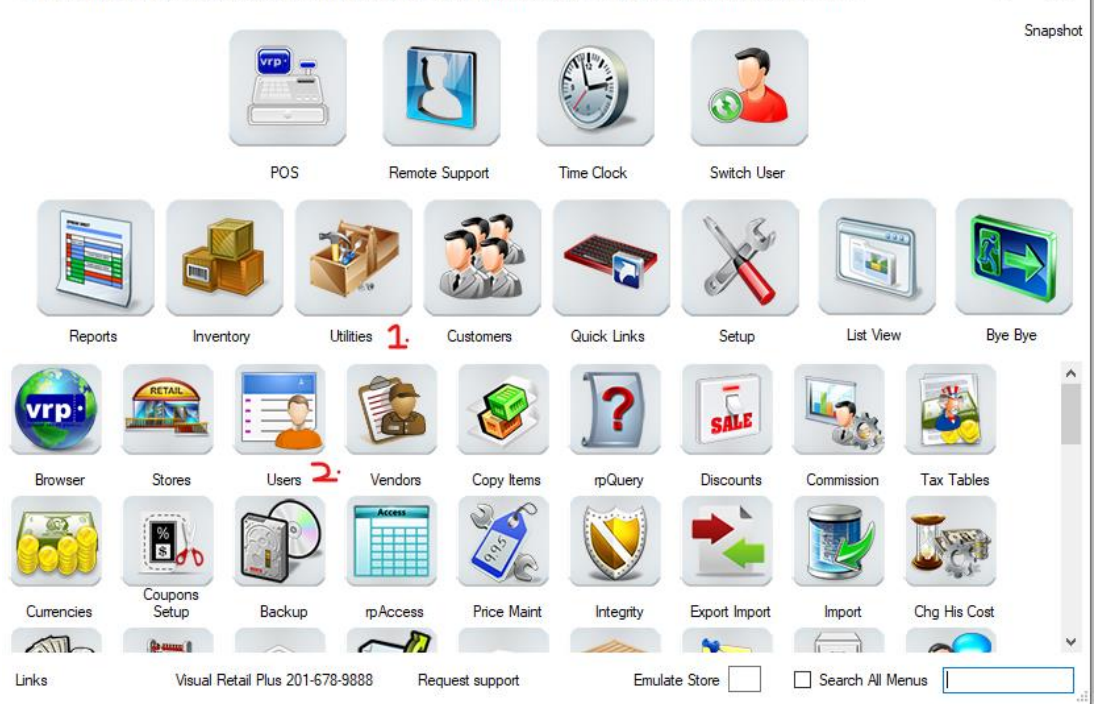

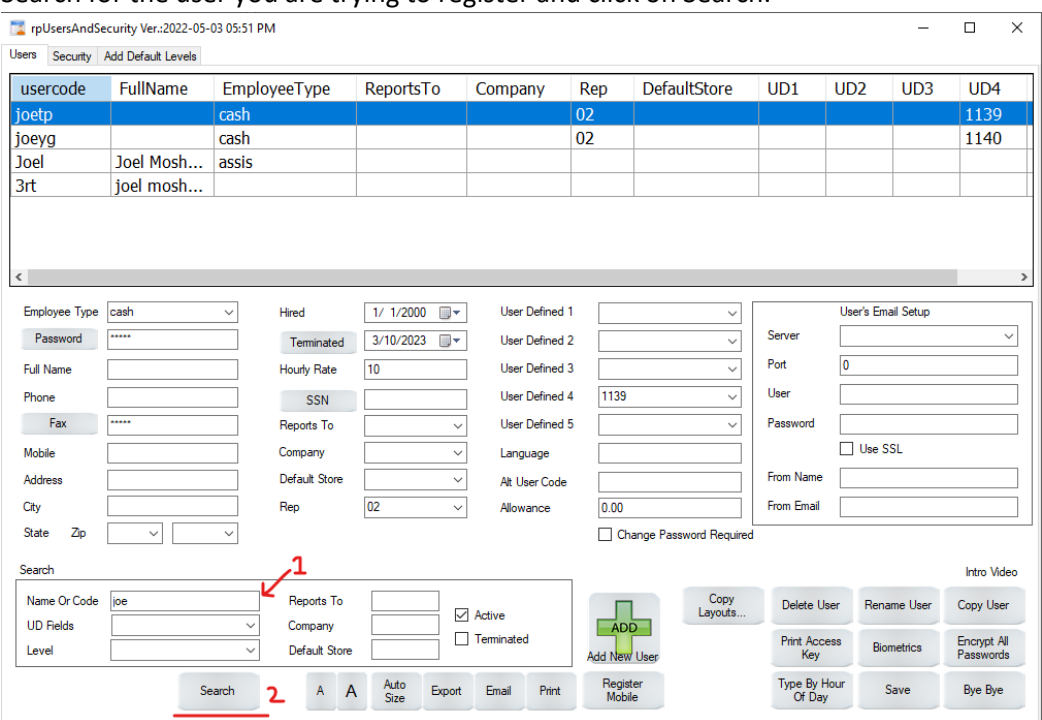

#### 2. Search for the user you are trying to register and click on Search.

## 3. Once you have the user selected and highlighted, click on the Register Mobile button.

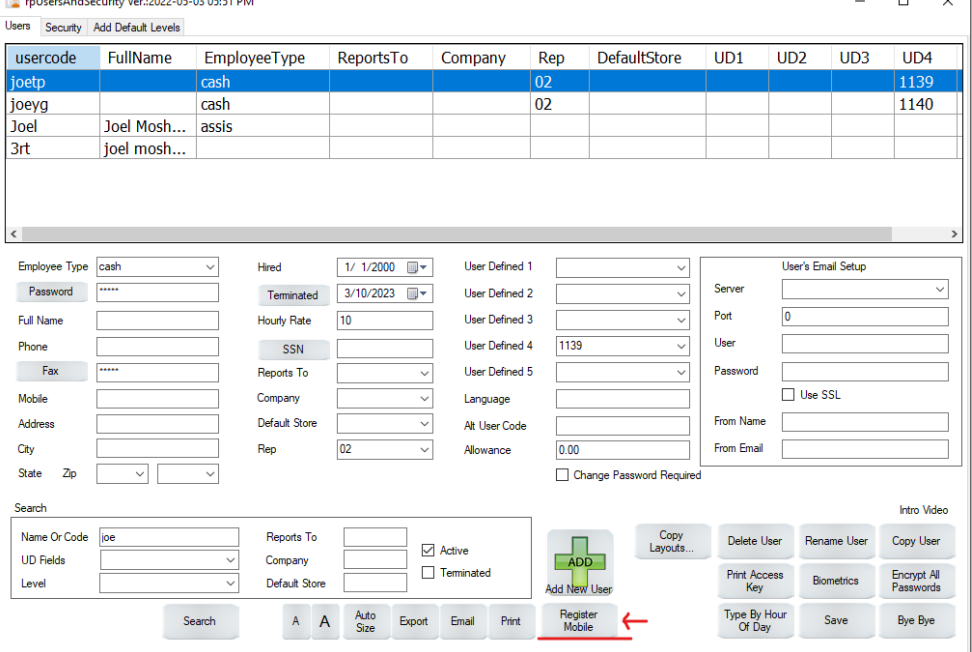

4. When you click the button, a QR Code will appear on the screen. Use your phone 's camera application to scan the QR which should open a website on your phone's browser and register the phone.

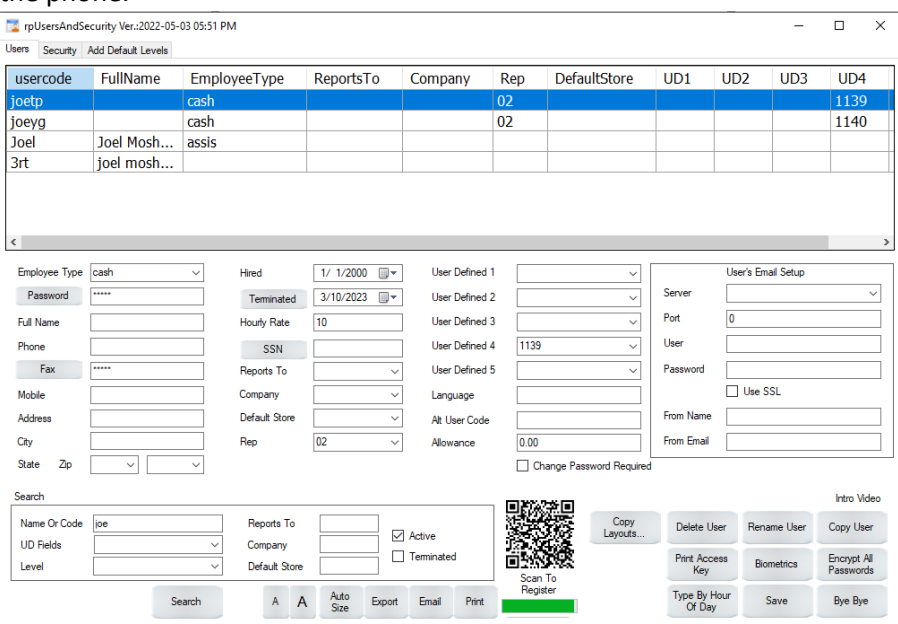

You will see the message on your phone regarding whether the registration was successful. If not successful, try to register again.

If successful, you are all set to login to VRP using your phone. You can close and restart VRP and try scanning the QR in the VRP Login Screen to log in.

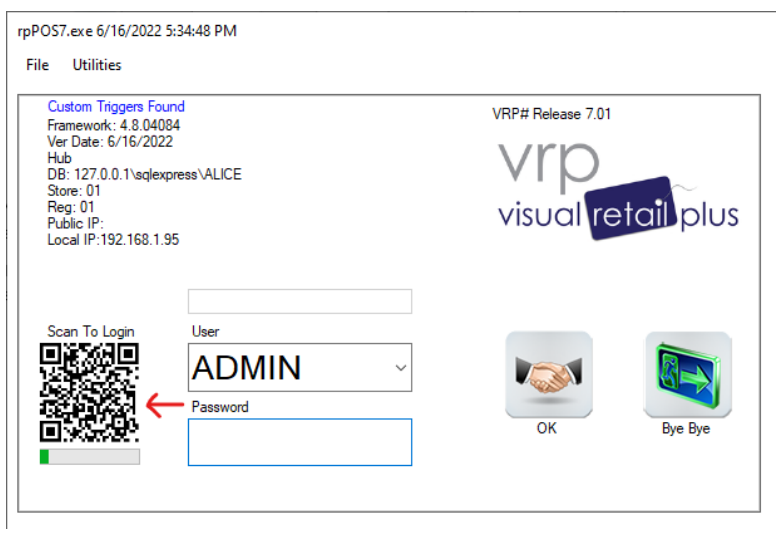

You can also use your mobile phone for Time Clock application where you can scan the QR to open a website on your phone where you can choose punch in or out.

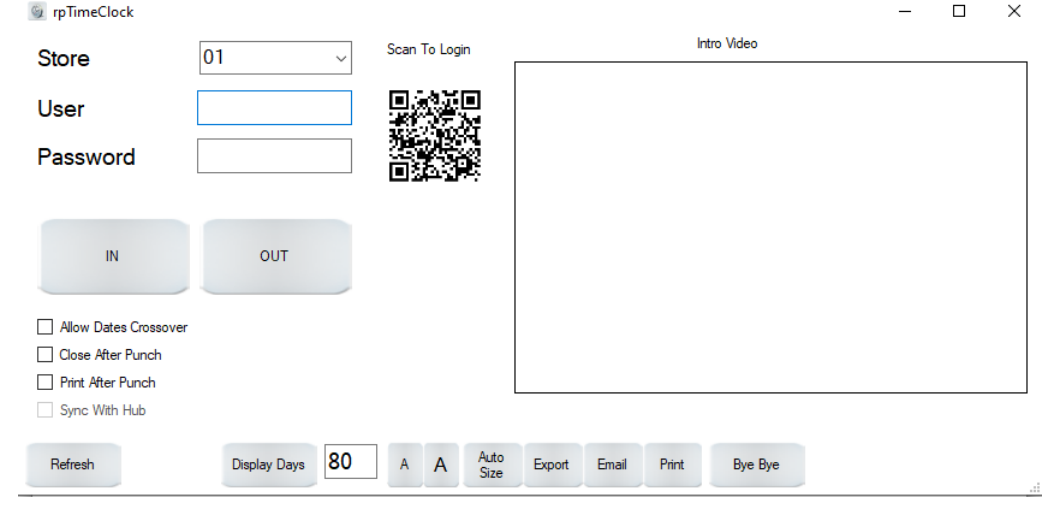

\*\*\*\*\*\*\*\*\*\*\*\*\*\*\*\*\*\*